# **TUTORIAL - GESTOR(A) DE SUBMISSÕES - SISTEMA CAEX**

#### **PARTE 01- Acesso ao Sistema**

#### **PASSO - 01**

Antes de começar, certifique-se de estar utilizando o Google Chrome ou o Mozilla Firefox, navegadores 100% compatíveis com o sistema. Feito isso, acesse a plataforma CAEX no endereço <https://sistemas.unifal-mg.edu.br/app/caex/> e clique no ícone Administração.

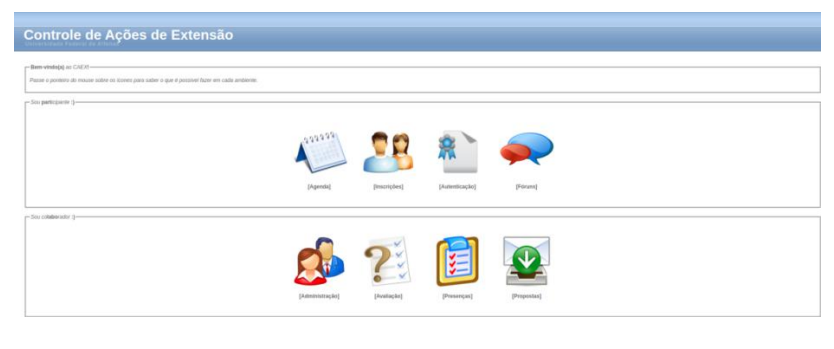

#### **PASSO - 02**

Se você tem um login e uma senha institucional, use-os. Caso contrário utilize o número do seu CPF e a senha do CAEX.

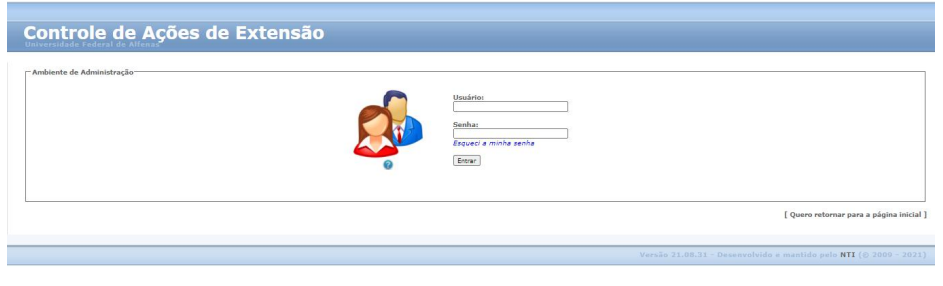

#### **PASSO - 03**

Ao abrir a próxima tela acesse a opção "Gestor de Submissões", conforme figura abaixo.

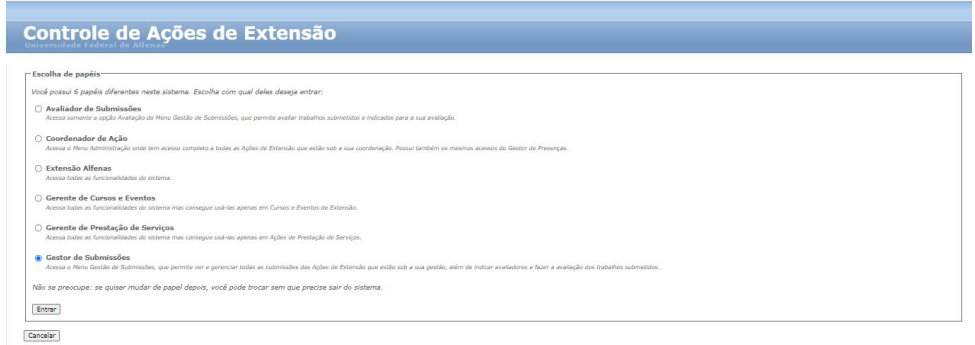

#### **PARTE 02- Distribuição de Trabalhos para a apreciação dos Avaliadores**

#### **PASSO - 04**

Acesse o **Menu Gestão de Submissões --> Avaliadores** e informe nome, parte do nome ou o PREAE da ação no campo de busca e clique no botão "Buscar". O sistema irá retornar a ação mencionada; clique sobre ela conforme figura exemplo abaixo.

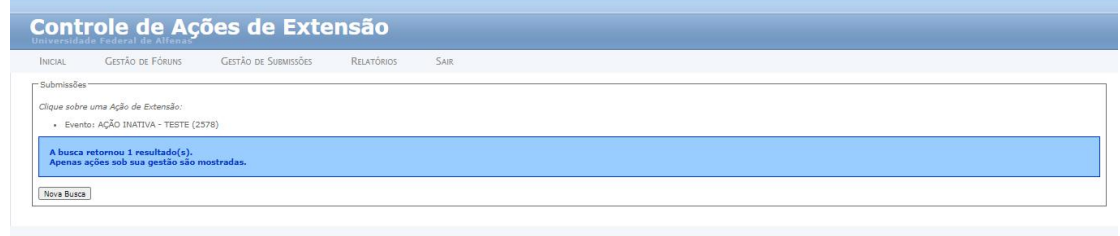

#### **[PASSO](https://sistemas.unifal-mg.edu.br/app/caex/inscricoes/cbeu/imagens/passo01.png) - 05**

Será aberta uma tela onde, no campo de busca, você deverá informar o CPF, nome ou parte do nome do avaliador(a) o(a) qual deseja associar o(s) trabalho(s) (resumo(s)). Clique depois no botão "buscar", conforme figura exemplo abaixo.

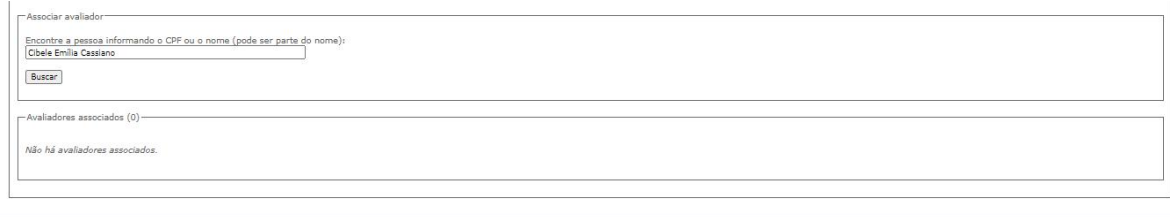

#### **PASSO - 06**

Confirmado o nome encontrado pelo sistema CAEX, você deverá clicar sobre ele, conforme figura exemplo abaixo.

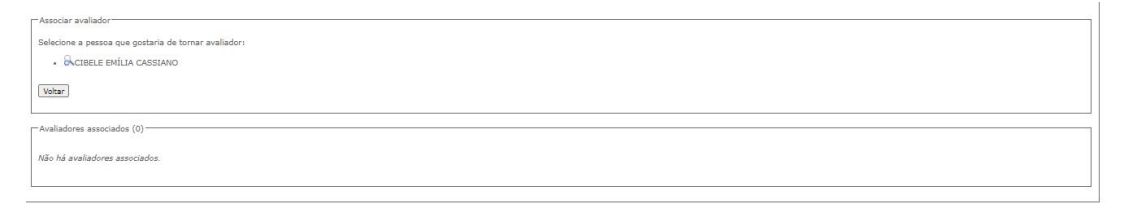

### **PASSO - 07**

Será aberta uma tela com todas as submissões da ação. Você deverá acessar o(s) trabalho(s) (resumo(s)) desejado(s) e no quadrado referente à coluna [Associar], ticá-lo(s) respectivamente, e depois clicar no botão "salvar". Para localizar os trabalho(s) (resumo(s)) você tem a sua disposição a ferramenta "Filtros", conforme figura exemplo abaixo.

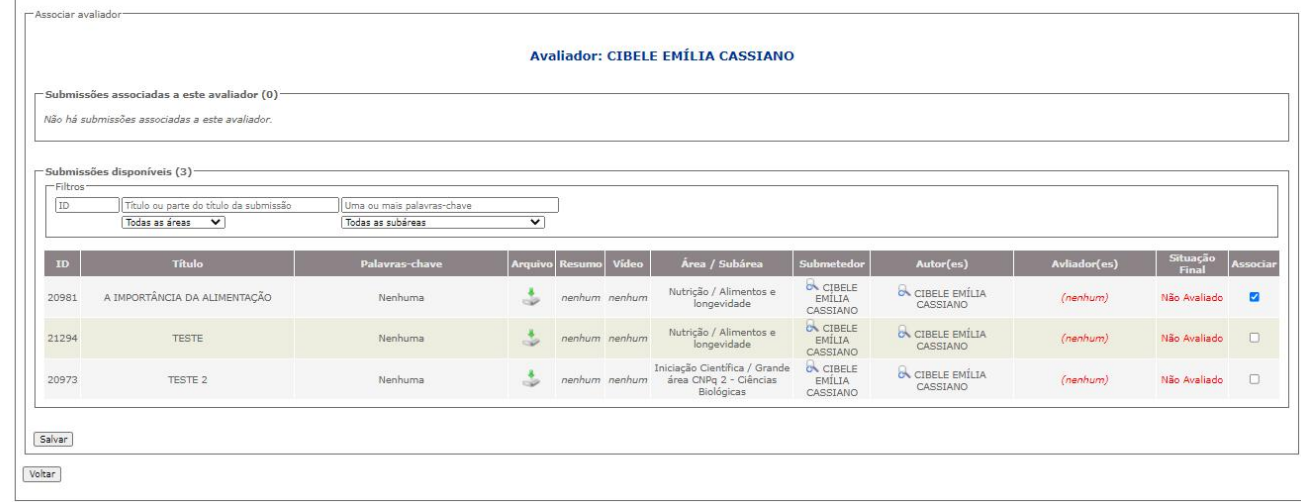

O resumo *" A importância da Alimentação"* foi associado para a apreciação da avaliadora Cibele Emília Cassiano, conforme figura exemplo abaixo.

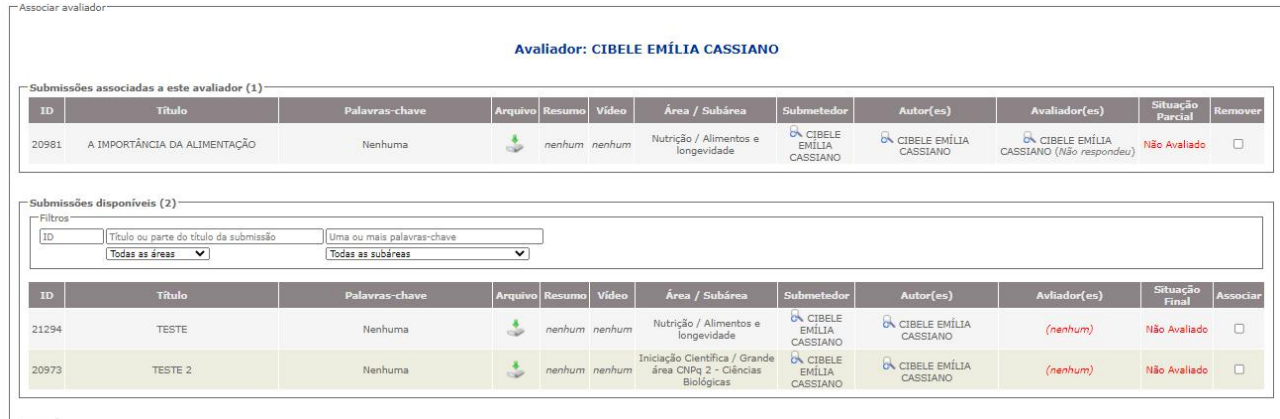

Salvar<sup>1</sup>

## **PASSO 08**

Caso você cometa algum engano de associação, basta acessar o trabalho(s)(resumo(s)) e ticar o(s) quadrado(s) referente(s) à coluna "Remover" e clicar no botão "Salvar", feito isso realizar novamente a associação correta; conforme sequência das figuras abaixo.

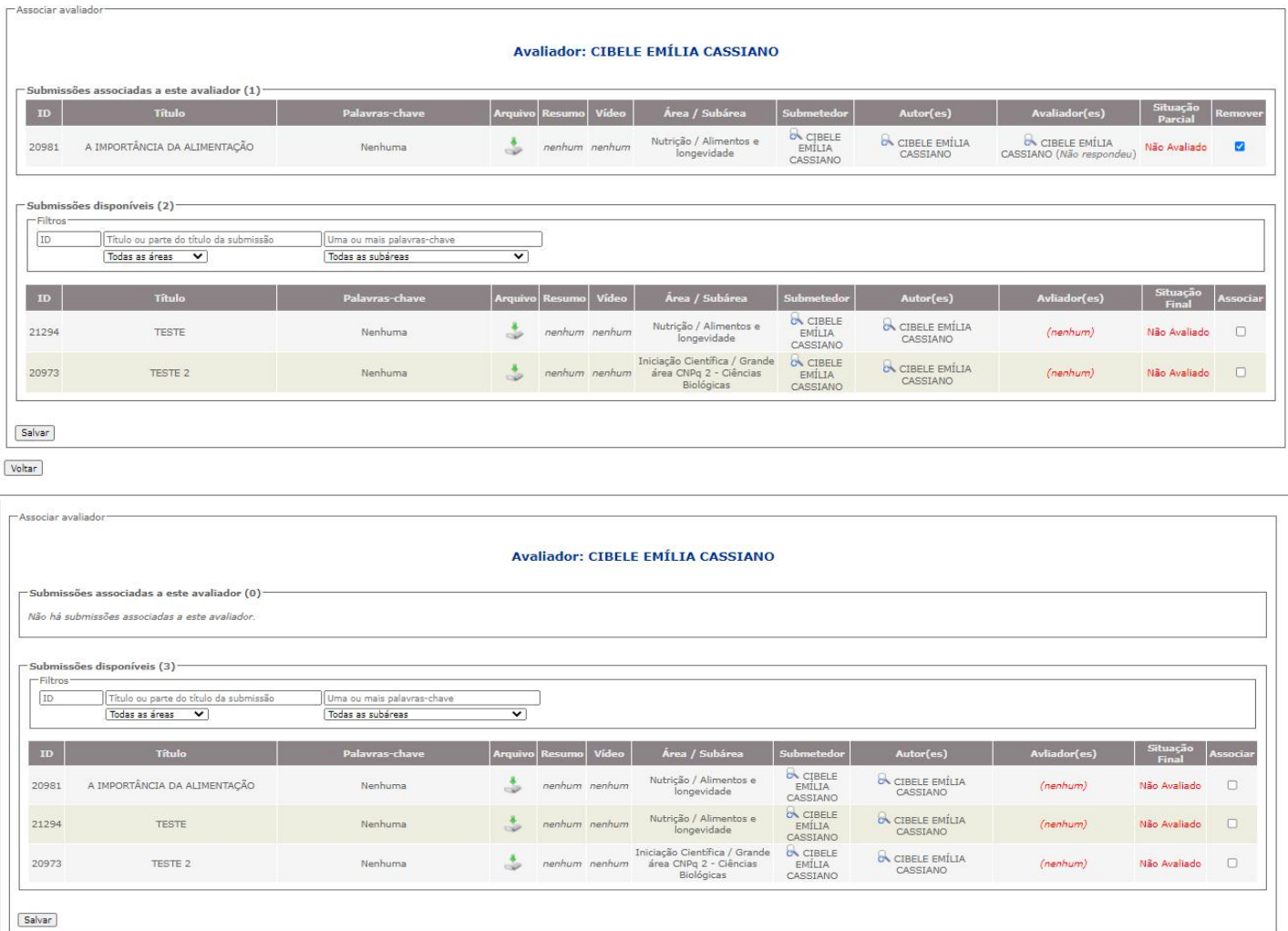

#### **PARTE 03- Apreciação Final do Gestor(a) de Submissões**

#### **PASSO 09**

Após o aviso da apreciação final feita pelo(a) Avaliador(a) você, se desejar, já poderá dar inicio em sua apreciação final acessando o **Menu Gestão de Submissões --> Submissões** informando o nome, parte do nome ou o PREAE da ação no campo de busca, em seguida clicar em "Buscar". O sistema irá retornar a ação mencionada; clique sobre ela. Logo após, será aberta a uma tela mostrando os trabalho(s ) (resumo(s)) submetidos e os apreciados até o momento, conforme figura abaixo.

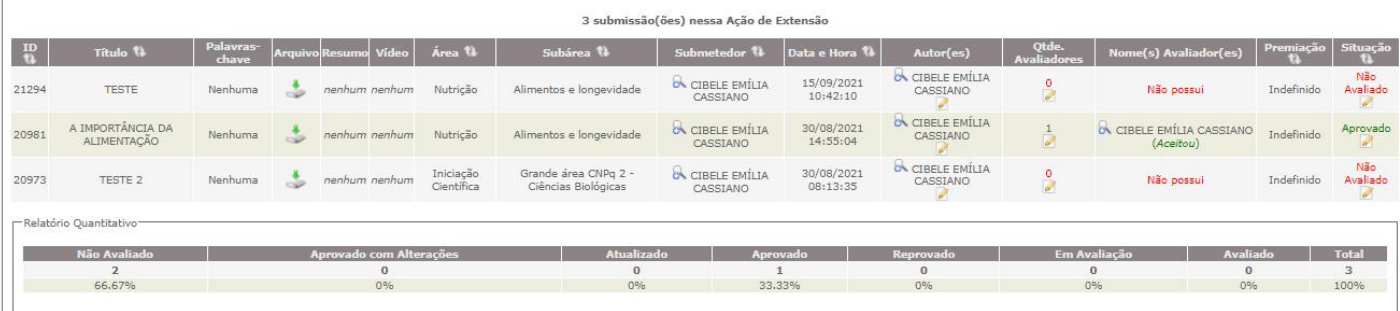

## **PASSO 10**

Você deverá acessar o trabalho(resumo) desejado e clicar no campo referente a coluna " Situação". Será aberta uma tela conforme figura exemplo abaixo.

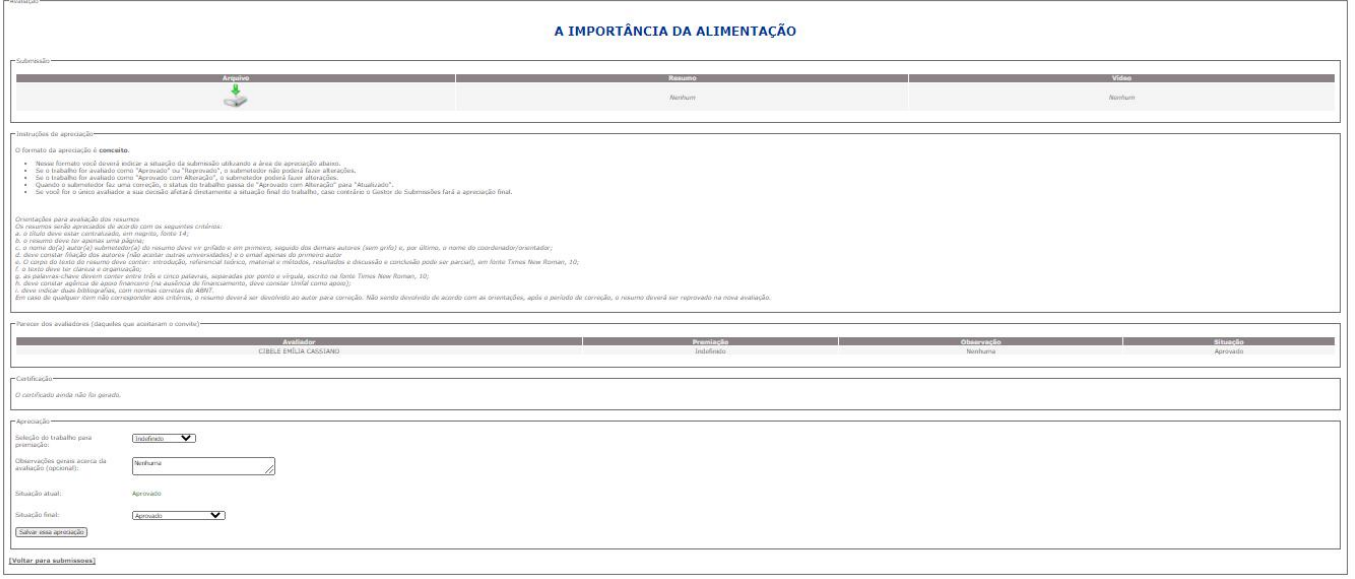

## **PASSO 11**

Neste passo você deverá acessar o botão "Situação Final"; dar seu parecer e clicar no botão "Salvar essa apreciação", conforme sequência das figuras abaixo.

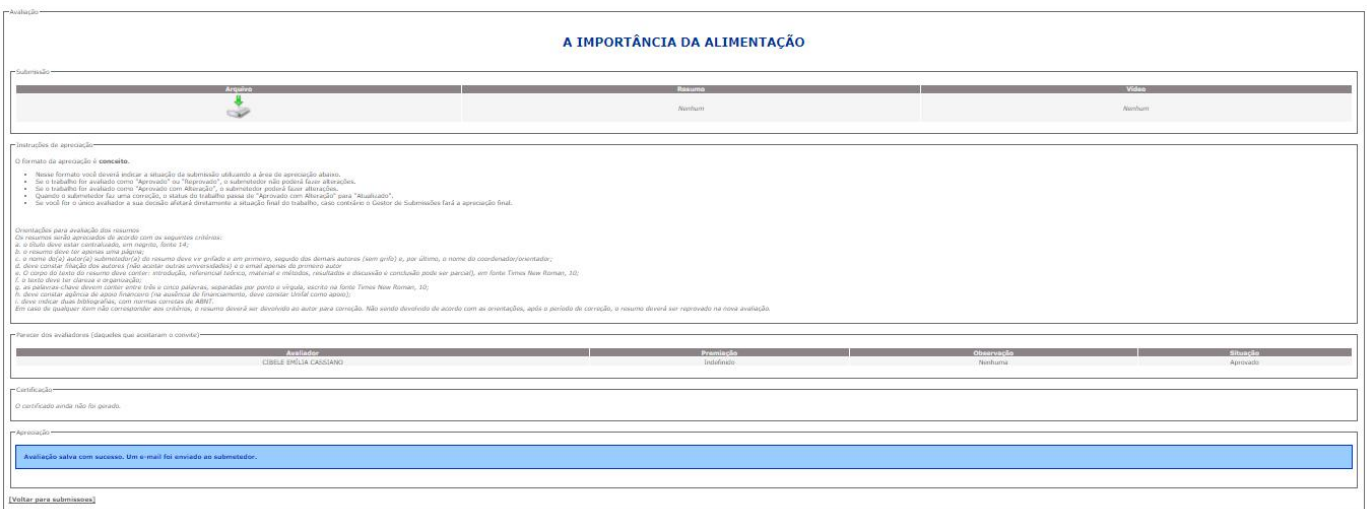

## **PRONTO, A [APRECIAÇÃO](https://sistemas.unifal-mg.edu.br/app/caex/inscricoes/cbeu/imagens/passo01.png) FOI REALIZADA COM SUCESSO!**